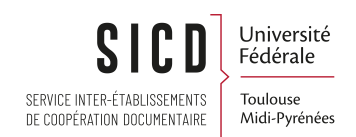

## Procédure Alma réseau - Inscription manuelle d'un lecteur institutionnel

SICD de Toulouse - département InfoDoc CC BY SA

Septembre 2023

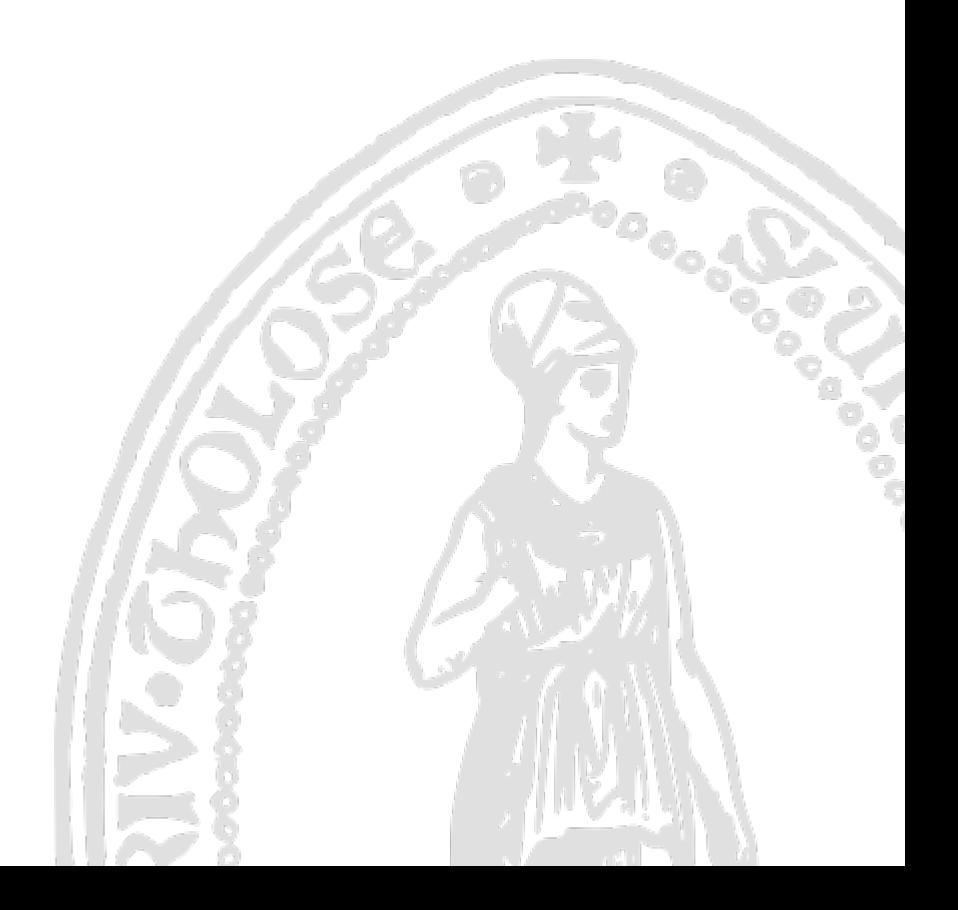

# Table des matières

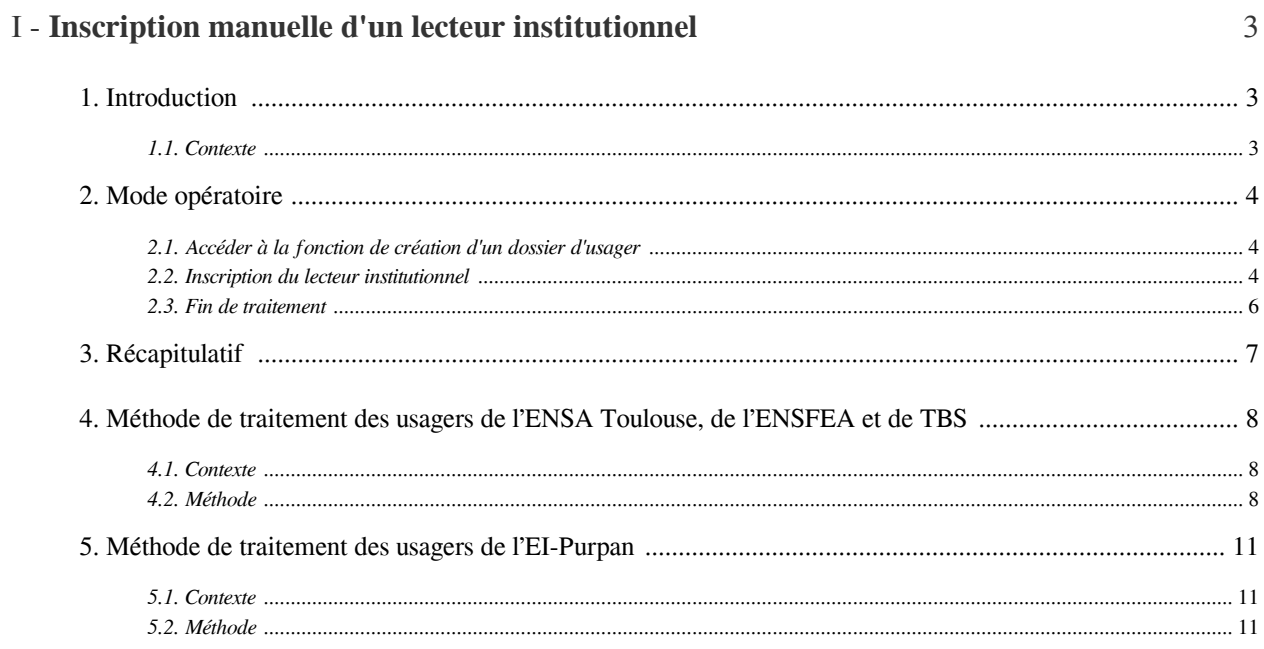

## <span id="page-2-0"></span>Inscription manuelle d'un lecteur institutionnel

## <span id="page-2-1"></span>1. **Introduction**

#### <span id="page-2-2"></span>1.1. **Contexte**

#### *Contexte*

Il peut arriver que des lecteurs institutionnels (étudiants, enseignants, personnels) soient absents de la base usagers d'Alma, bien qu'ils possèdent une carte MUT.

Ces cas peuvent survenir lorsque :

- L'usager se présente à la bibliothèque, juste après la délivrance de sa carte. Dans ce cas, son dossier n'a pas encore été importé (compter 48h en règle générale, entre la création de la carte et l'importation du dossier dans Alma)
- Le dossier n'a pas pu être importé dans Alma en raison de caractères erronés dans le dossier récupéré du système de gestion de cartes, le logiciel servant à l'édition des cartes MUT

#### *Afin de permettre de prêter immédiatement des documents à l'usager, une procédure a été élaborée.*

La présente procédure est une version réactualisée de celle présentée en formation, au printemps puis en septembre 2018. La mise à jour porte sur le renseignement d'un champ supplémentaire, rendu indispensable par la modification d'un paramètre dans Alma.

Une *annexe* décrit de quelle manière doivent être traités les usagers de :

- L'Ecole nationale supérieur d'architecture de Toulouse (ENSA Toulouse)
- L'Ecole nationale supérieure de formation de l'enseignement agricole de Toulouse (ENSFEA, ex-ENFA)
- Toulouse Business School (TBS, ex-Ecole supérieur de commerce de Toulouse)
- L'EI-Purpan (réseau INP de Toulouse)

## <span id="page-3-0"></span>2. **Mode opératoire**

#### <span id="page-3-1"></span>2.1. **Accéder à la fonction de création d'un dossier d'usager**

Lorsque vous êtes sur la fonction de « *Services aux usagers* », cliquez sur « *Inscription d'un nouvel usager* » depuis cet écran.

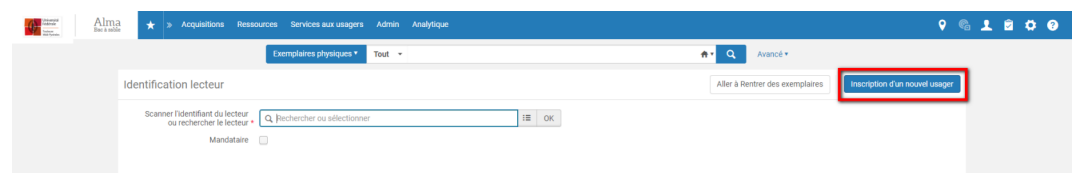

Le formulaire d'inscription des usagers s'ouvre.

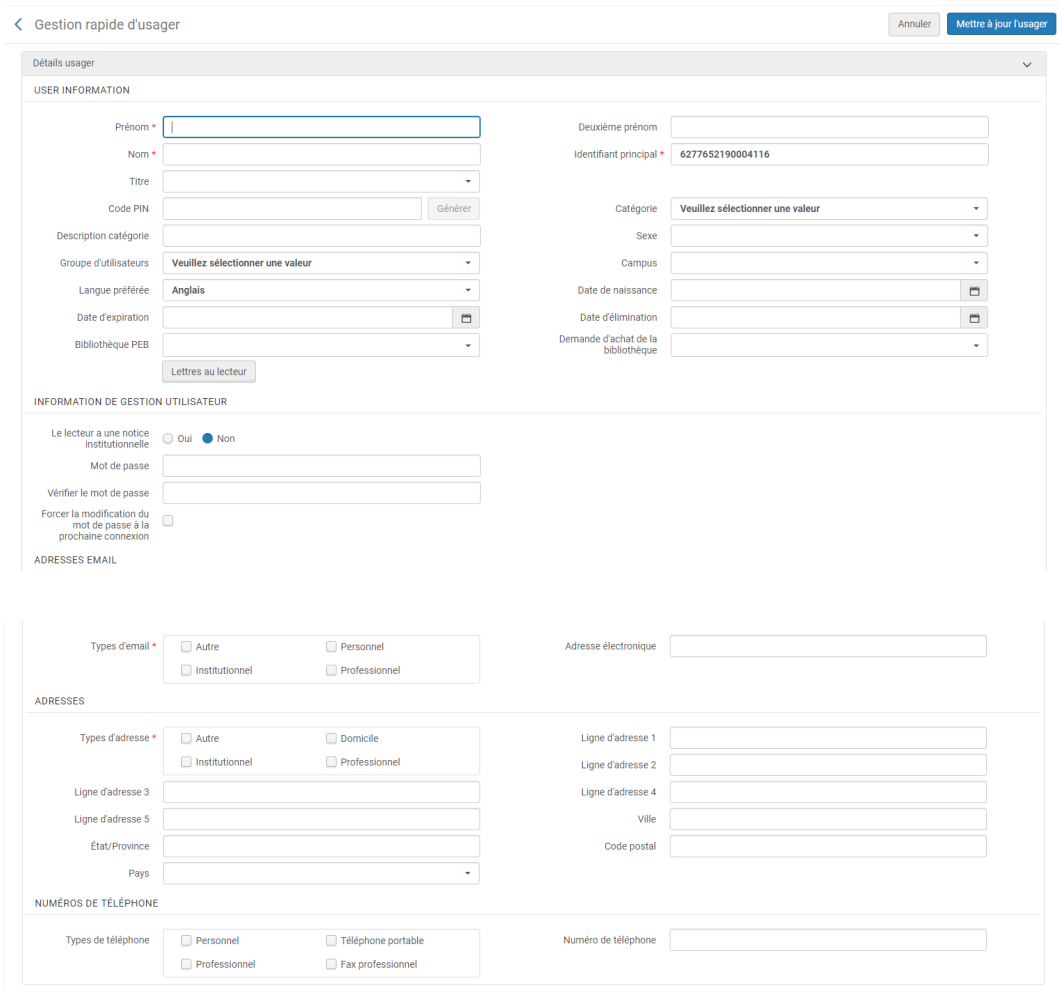

#### <span id="page-3-2"></span>2.2. **Inscription du lecteur institutionnel**

Dans la *première section*, intitulée « User information », remplissez les champs suivants :

- *Nom*
- *Prénom*
- *Identifiant principal* : laissez le numéro renseigné par défaut par Alma. Ce numéro correspond au numéro interne de l'usager dans Alma. Il n'est plus nécessaire de renseigner ici le numéro UNR : cette information sera renseignée plus loin
- *Catégorie* : sélectionnez impérativement « Dossier à écraser »
- *Groupe d'utilisateurs* : sélectionnez impérativement « Autorisés »

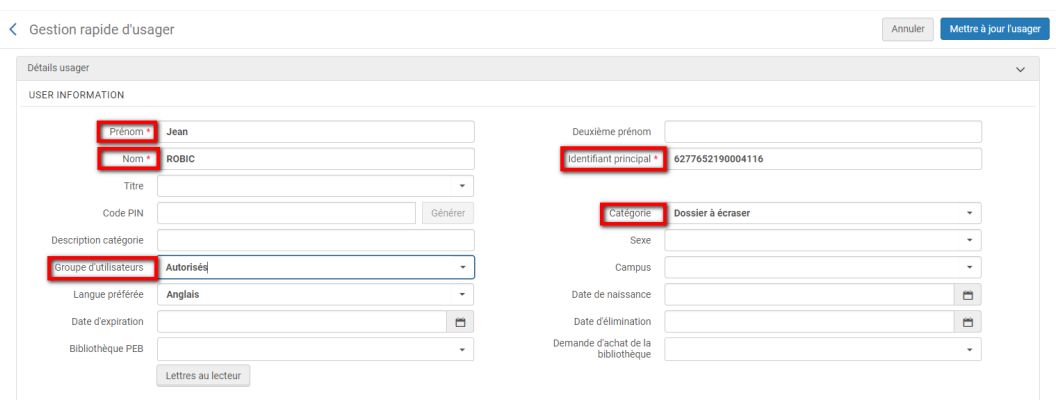

Dans la **seconde section**, intitulée « Information de gestion de l'utilisateur », positionnez le bouton radio sur « Oui » à la question « Le lecteur a une notice institutionnelle ».

En sélectionnant « Oui », vous indiquez à Alma que l'usager dispose d'un dossier dans le système de gestion de scolarité ou de ressources humaines. Cette réponse entraîne une modification du formulaire : le champ « Mot de passe » disparaît, par exemple.

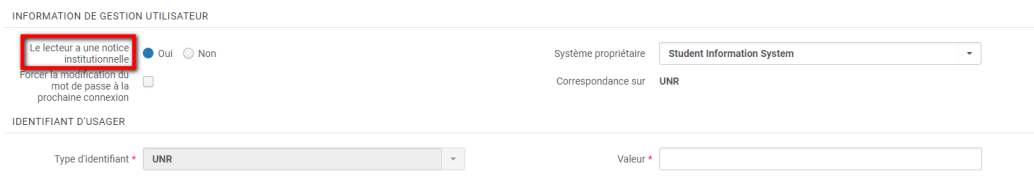

Dans cette même section, dans le champ « Valeur » laissé en blanc en face du champ « Type d'identifiant », saisissez le numéro UNR, c'est-à-dire le numéro renseigné sur la carte MUT du lecteur.

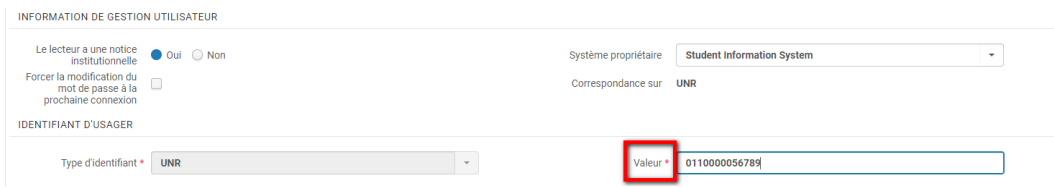

Faites attention, pour les étudiants, à ne pas saisir le numéro INE, qui est également affiché sur la carte. Pour information, le numéro UNR est précédé de la mention « Identifiant » et commence par les chiffres suivants :

- Pour UT1 : 01
- Pout UT2J : 02
- Pour UPS : 03
- Pour INP : 04, 07 ou 08
- Pour INSA : 05
- Pour ISAE : 06
- Pour l'INU Champollion : 09
- Pour l'ENAC : 12

- Pour l'Ecole des mines d'Albi : 10

Dans la *troisième section*, renseignez l'adresse :

- Une adresse électronique et le type d'adresse correspondant
- Une adresse postale et le type d'adresse correspondant

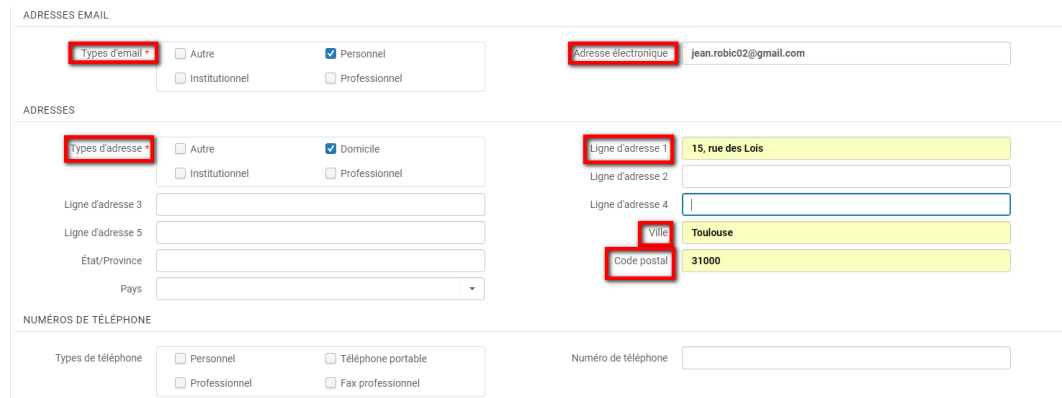

Lorsque tout est fini, cliquer sur « Mettre à jour l'usager ». Vous arrivez sur la fenêtre de prêt.

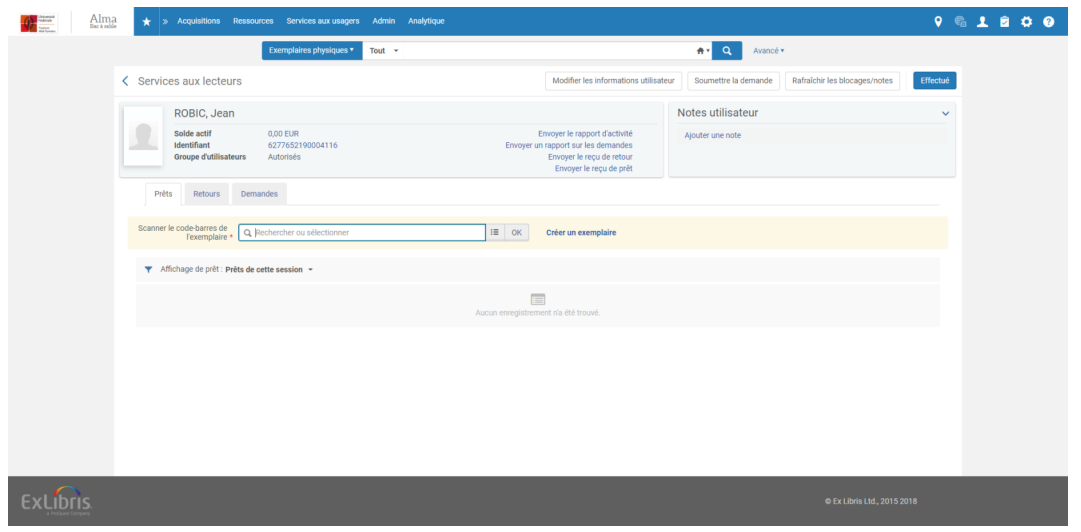

#### <span id="page-5-0"></span>2.3. **Fin de traitement**

Lorsque cette procédure est respectée scrupuleusement, le SICD reçoit une alerte par mail l'informant de la création du dossier.

A la réception de cette alerte, le SICD procède à la mise à jour de la valeur renseignée dans le champ « Identifiant principal » : à la place du numéro interne du dossier dans Alma, il y met l'identifiant informatique qui permettra à l'usager d'accéder à son compte lecteur.

Cela fait, il lance une mise à jour du dossier, par l'intermédiaire d'un programme informatique. Si cette mise à jour ne peut pas intervenir immédiatement, elle aura lieu le lendemain ou le surlendemain.

Si la procédure n'est pas entièrement respectée, le SICD ne reçoit pas d'alerte, ce qui ne lui permet pas de procéder à la modification indispensable (changement d'identifiant principal) à toute mise à jour du dossier. Pire encore, s'il est répondu « Non » à la question « Le lecteur a un dossier institutionnel », l'usager sera créé comme « interne » (au sens Alma du terme) et son dossier ne pourra plus être synchronisé avec les données récupérées des systèmes-sources.

### <span id="page-6-0"></span>3. **Récapitulatif**

#### *Attention*

Les informations à saisir impérativement pour créer un dossier à lecteur porteur d'une carte MUT sont les suivantes :

- Nom
- Prénom
- Catégorie « Dossier à écraser »
- Groupe d'utilisateurs « Autorisé »
- Type d'email et email
- Type d'adresse et adresse postale

Il doit être aussi répondu « Oui », obligatoirement, à la question « Le lecteur a un dossier institutionnel ». Cette réponse permet l'affichage de champs spécifiques parmi lesquels un champ marqué « Valeur » : il doit y être porté le numéro UNR inscrit sur la carte du lecteur.

### <span id="page-7-0"></span>4. **Méthode de traitement des usagers de l'ENSA Toulouse, de l' ENSFEA et de TBS**

#### <span id="page-7-1"></span>4.1. **Contexte**

Les usagers de l'ENSA Toulouse, de l'ENSFEA et de TBS sont porteurs de cartes MUT, car leurs établissements sont membres de la COMUE et participent à ce service.

Pour autant, les dossiers de ces usagers ne sont pas reversés dans Alma, car leurs établissements ne sont pas utilisateurs du système. Ces dossiers doivent donc être systématiquement créés à la main.

Les cartes de ces établissements sont reconnaissables aux éléments suivants :

- Au numéro UNR :
- 1. ENSA Toulouse : commence par 141 ou 142
- 2. ENSFEA : commence par 111 ou 112
- 3. TBS : commence par 131 ou 132
- Au logo:

ENSA Toulouse

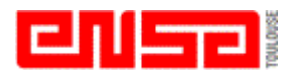

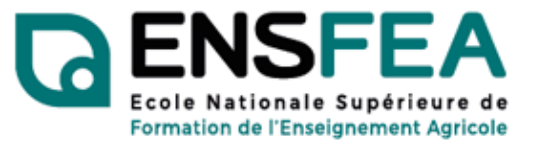

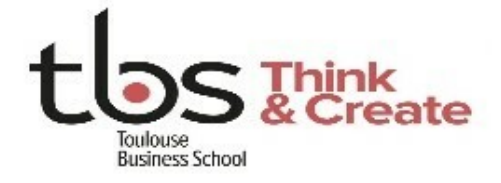

## <span id="page-7-2"></span>4.2. **Méthode**

TBS

La méthode de création de ces dossiers diffère de celle décrite précédemment. En effet, en dépit du fait qu'ils soient porteurs d'une carte MUT, *ces usagers doivent être inscrits comme des lecteurs autorisés.*

La seule différence est que la carte MUT est utilisée comme carte de lecteur autorisé. Aucune carte de lecteur autorisée ne doit leur être délivrée ; *c'est donc le numéro UNR qui doit être renseigné dans le champ identifiant principal.*

ENSFEA

Autre différence : *les usagers de l'ENSA Toulouse et de l'ENSFEA sont des lecteurs gratuits* ; aucun frais d' inscription ne doit être demandé*.* Des frais d'inscription ne sont demandés que pour les usagers de TBS, à l' exception de la dizaine d'étudiants inscrits dans un master co-habilité par l'ENAC, qui sont traités par cette dernière.

Voici donc les éléments à compléter obligatoirement pour les usagers de ces trois écoles :

- *Nom*
- *Prénom*
- *Identifiant principal* : numéro de la carte UNR
- *Groupe d'utilisateurs* : Autorisé
- *Campus* : établissement inscrivant l'usager. Peut être renseigné ultérieurement par l'administrateur Circulation ou le responsable des services au public
- *Langue préférée* : français ou anglais, suivant les préférences de l'usager
- *Date de naissance*
- *Date d'expiration* : si l'inscription porte sur un trimestre ou un semestre une date doit être renseignée. Si l' inscription est annuelle, il n'est pas utile de renseigner quoi que ce soit : Alma fixera lui-même cette date à N+1
- *Date d'élimination* : date à fixer à M+3 par rapport à la date d'expiration. Peut être renseigné ultérieurement par l'administrateur Circulation ou le responsable des services au public
- Le lecteur a une notice institutionnelle : « Non »
- *Mot de passe* : sous la forme JJ/MM/AAAApN
- *Type d'adresse postale et adresse postale*
- *Type d'adresse mail et adresse mail*
- *Type de numéro de téléphone et numéro de téléphone* : son absence n'empêche pas l'enregistrement du dossier. Peut être renseigné ultérieurement par l'administrateur Circulation ou le responsable des services au public

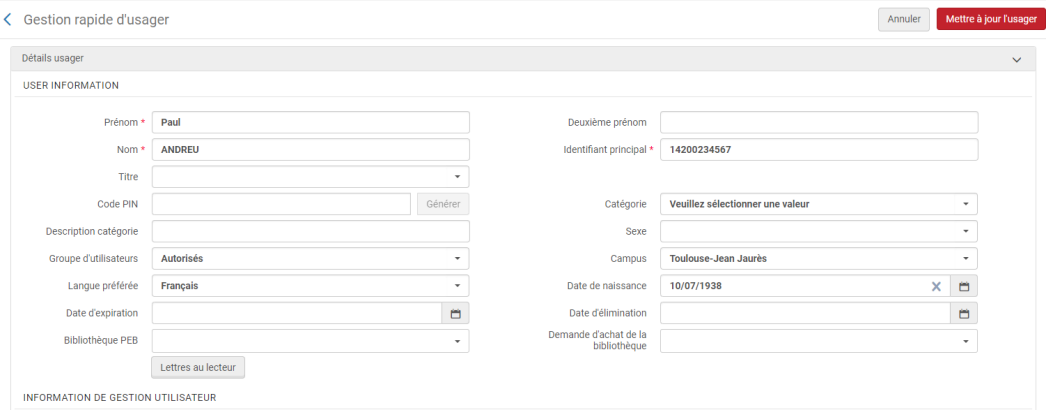

Méthode de traitement des usagers de l'EI-Purpan

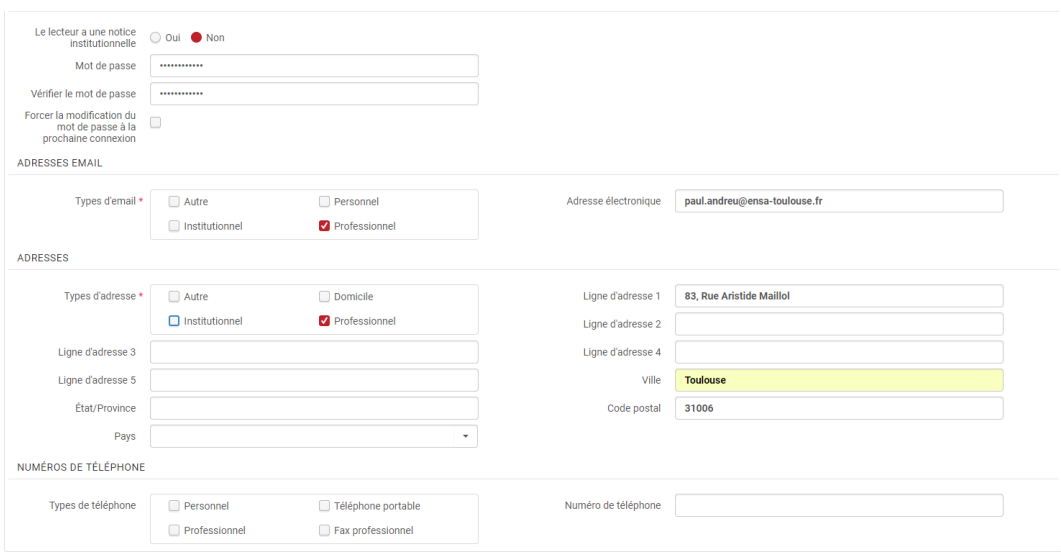

## <span id="page-10-0"></span>5. **Méthode de traitement des usagers de l'EI-Purpan**

#### <span id="page-10-1"></span>5.1. **Contexte**

L'EI-Purpan est une école d'ingénieurs associée à l'INP de Toulouse, membre du réseau documentaire interne à cet établissement. A ce titre, ces usagers doivent être considérés comme des lecteurs institutionnels, aux même titre que les usagers de l'Ensat, l'Ensiacet ou l'Enseeiht. Toutefois, ces usagers ne sont pas porteurs de cartes MUT et sont également absents de l'annuaire LDAP de la COMUE.

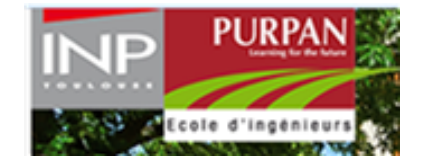

Pour cette raison, les dossiers de ces usagers doivent être créés de la même manière que les dossiers des lecteurs autorisés, c'est-à-dire comme des *dossiers d'usagers « internes »* au sens d'Alma. *Ils doivent aussi se voir délivrer une carte de lecteur réseau (carte en 2999).*

#### <span id="page-10-2"></span>5.2. **Méthode**

La méthode de création de ces dossiers se distingue de celle des lecteurs autorisés sur les quatre points suivants :

- *Groupe d'utilisateur :* sélectionnez L, M, Personnels ou Professeurs
- *Catégorie d'utilisateurs :* sélectionnez « Usager de l'EI-Purpan ». Cela permettra de repérer et d'isoler plus facilement les usagers de l'EI-Purpan pour les rapports statistiques
- *Campus :* sélectionnez « INPT ». Cela permettre aux usagers de l'EI-Purpan, lorsqu'ils sont connectés sur Primo, de voir s'afficher les liens d'accès aux ressources électroniques de l'INP et ce quelle que soit la vue Primo utilisée
- ·*Catégorie statistique :* sélectionner les catégories 0eip et 0inpt, en plus des autres catégories habituelles

Pour le reste, il doit être répondu « Non » à la question « Le lecteur a une notice institutionnelle » et un mot de passe doit être renseigné.

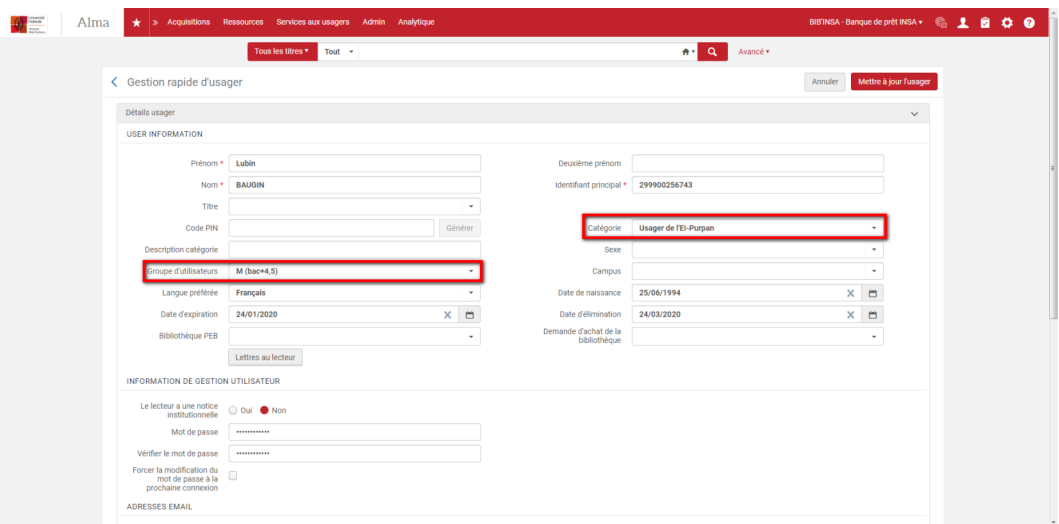